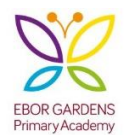

#### **Using Google Classroom**

Good morning parents. We are excited to have you join us on Google Classroom, where you will find weekly learning tasks and resources that will support you.

To log into your Google Classroom you will need to follow this link: [https://classroom.google.com/](https://classroom.google.com/h)

When you have successfully clicked on the link above got to Early Years.

When asked, your class code is: m46hmkg

# Join a class as a student

To use Classroom, you need to sign in on your computer or mobile device and then join classes. You can download Google Classroom on to a mobile device (tablet, iPad, phone).

#### How to join a class

• Join a class with a class code—If your teacher gives you a class code, use this code to add yourself to the class. Your teacher might give you the code while you're in class or email it to you.

#### Join a class

You must be signed in to Classroom before you can join a class.

#### Join a class with a class code

- 1. Go to [classroom.google.com.](https://classroom.google.com/)
- 2. At the top, click Add  $+$   $\rightarrow$  Join class.

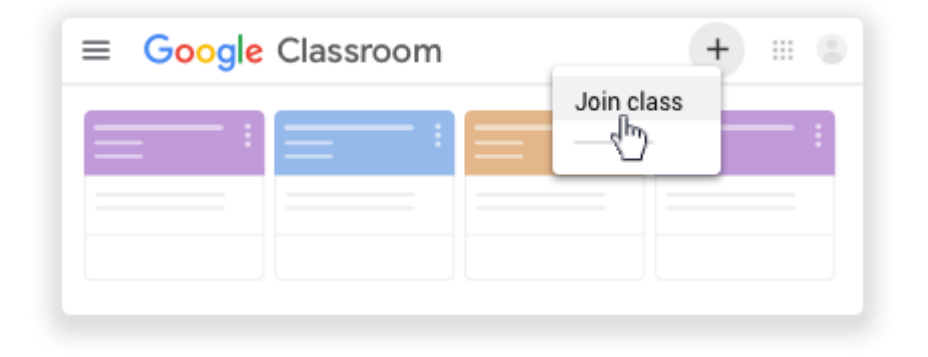

3. Enter the class code your teacher gave you and click Join. A class code consists of 6 or 7 letters or numbers. For example, hjhmgrk or g5gdp1.

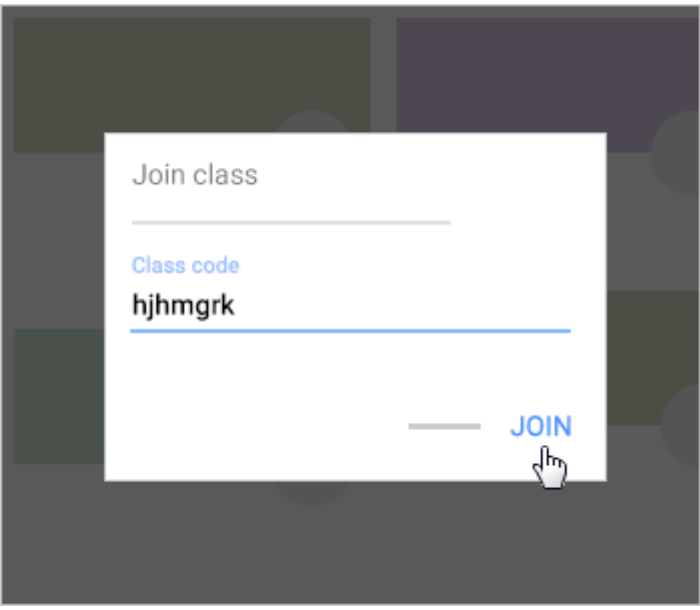

# See your work for a class

You have multiple ways to view your work for a class:

- Quickly see upcoming work on the Classes page
- See all your work for a class on the Your work page
- Filter work by class on the To-do page
- See the latest work on the Stream page
- See work arranged by topic on the Classwork page

### Quickly see upcoming work

On the Classes page, on a class card, you can see work due within a week. You'll see the title and due date for up to 3 items.

- 1. Go to [classroom.google.com.](https://classroom.google.com/)
- 2. (Optional) To see details, click the title of the work.

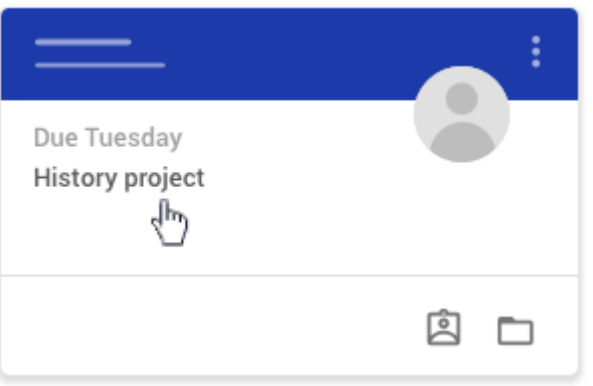

#### See all your work for a class

You can see a list of all your work on the Your work page. You can check your grades, review assignments and due dates, and see any work that's late or missing. You can also filter your work by status: Assigned, Returned with grade, or Missing. If you want, you can see additional details, such as comments or attachments.

- 1. Go to [classroom.google.com.](https://classroom.google.com/)
- 2. Choose an option:

• On a class card, click Your work .

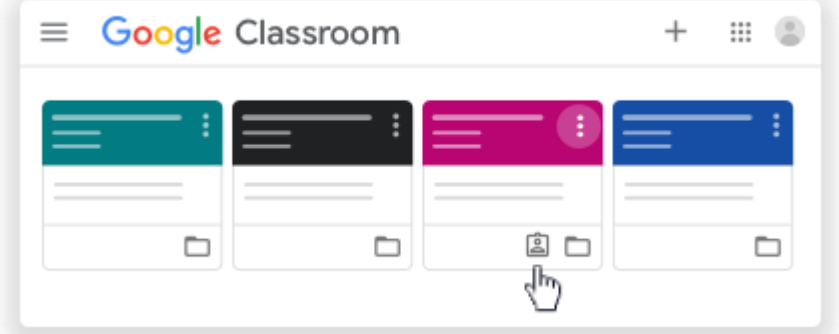

Click the class  $\rightarrow$  Classwork  $\rightarrow$  View your work.

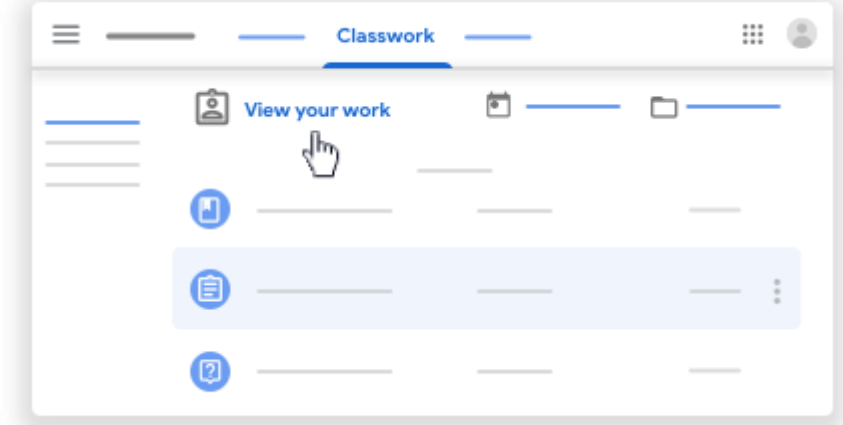

- 3. (Optional) To see attachments, comments, or additional details for an assignment or question, click the title of the work  $\rightarrow$  View details.
- 4. (Optional) To filter your work, under Filters, click Assigned, Returned with grade, or Missing.

## **To see your work:**

- 1. Go to [classroom.google.com.](https://classroom.google.com/)
- 2. Click Menu  $\equiv$   $\rightarrow$  To-do.
- 3. (Optional) To filter your work by class, click All classes and select a class.

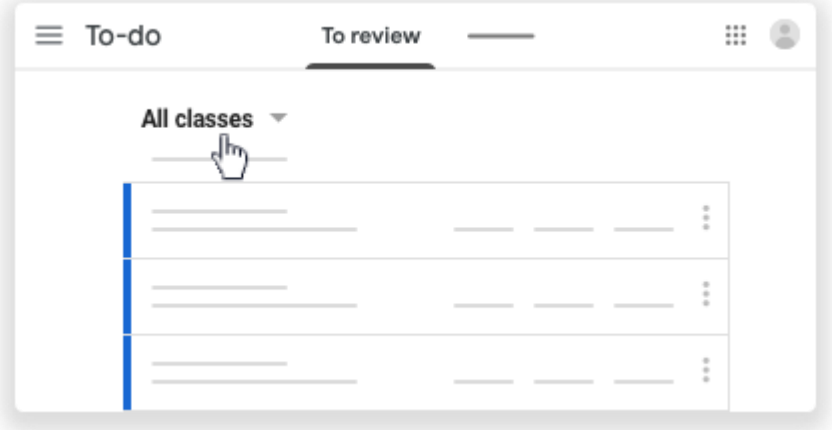

- 4. Click a title.
- 5. (Optional) To see work you already submitted, click Done and select a title to see feedback.

If the work is graded, the grade is listed.

### 'Hand in' an assignment

- 1. Go to [classroom.google.com.](https://classroom.google.com/)
- 2. Click the class  $\geq$  Classwork  $\geq$  the assignment.
- 3. To attach an item:
	- 1. Under Your work, click Add or create > select Google Drive  $\blacktriangle$ , Link  $\heartsuit$ , or File  $\mathbb U$

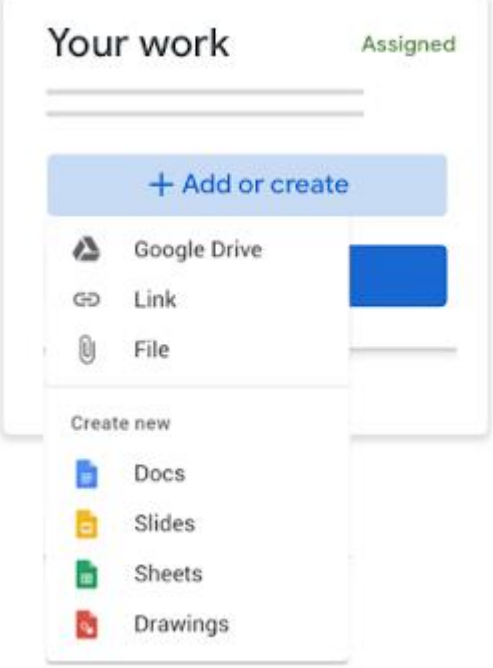

- 2. Select the attachment or enter the URL for a link and click Add. Note: You can't attach a file you don't own.
- 4. To attach a new doc:
	- 1. Under Your work, click Add or create > select Docs |, Slides **D**, Sheets **B**, or Drawings **2**.

A new file attaches to your work and opens.

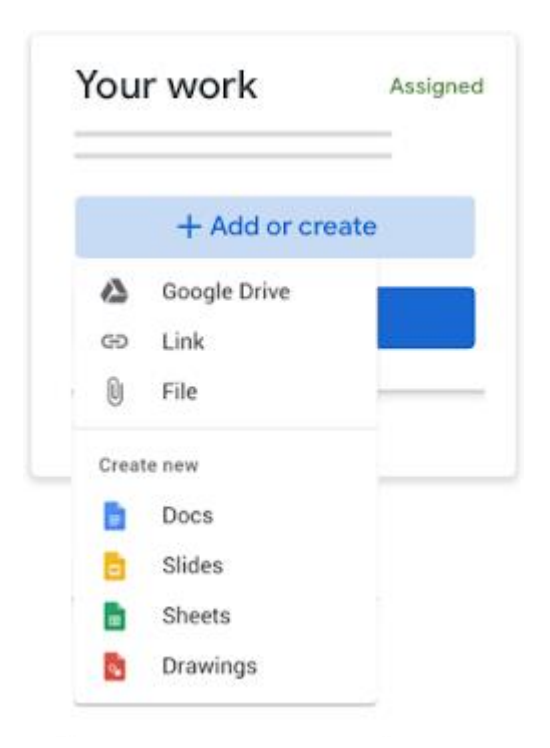

- 2. Click the file and enter your information. Note: You can attach or create more than one file.
- 5. (Optional) To remove an attachment, next to the attachment's name, click Remove .
- 6. (Optional) To add a private comment to your teacher, under Private comments, enter your comment and click Post .
- 7. Click Turn In and confirm.

The status of the assignment changes to Turned in.

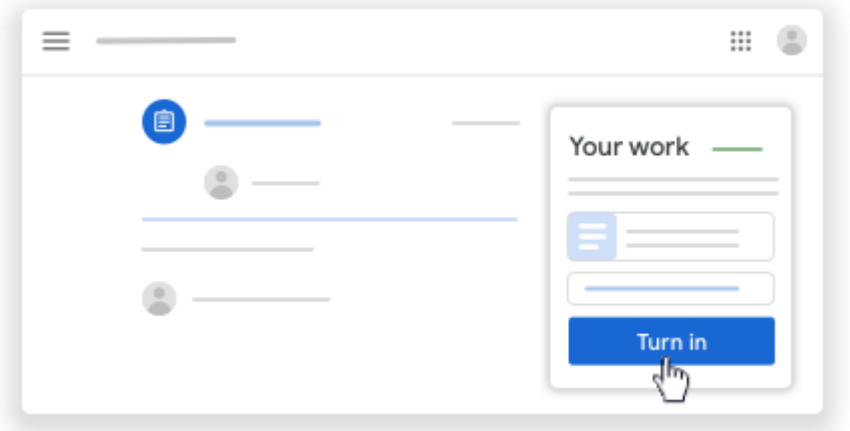

### Turn in a quiz assignment

- 1. Go to [classroom.google.com.](https://classroom.google.com/)
- 2. Click the class Classwork the assignment.
- 3. Click the form and answer the questions.
- 4. Click Submit Mark as done and confirm. If the form is the only work for the assignment, the status of the assignment changes to Turned in.
- 5. (Optional) If there's more work to do for the assignment, click Open assignment.

#### Mark an assignment done

Important: Any assignment turned in or marked done after the due date is recorded as late, even if you previously submitted the work before the due date.

- 1. Go to [classroom.google.com.](https://classroom.google.com/)
- 2. Click the class  $\cdot$  Classwork  $\cdot$  the assignment.
- 3. (Optional) Under Private comments, add a private comment for your teacher and click Post.
- 4. Click Mark as done and confirm.

The status of the assignment changes to Turned in.

<https://www.educatorstechnology.com/2019/02/google-classroom-basics-for-teachers.html>